**FSA – MyWay Pro**

# Documentation

Auteur: SBV-FSA / service spécialisé Technologie et innovation Version: 06. juillet 2021 / 1.2

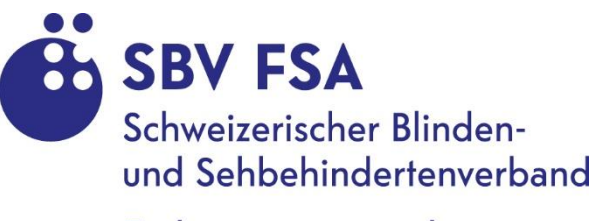

Fédération suisse des aveugles et malvoyants

# Inhaltsverzeichnis

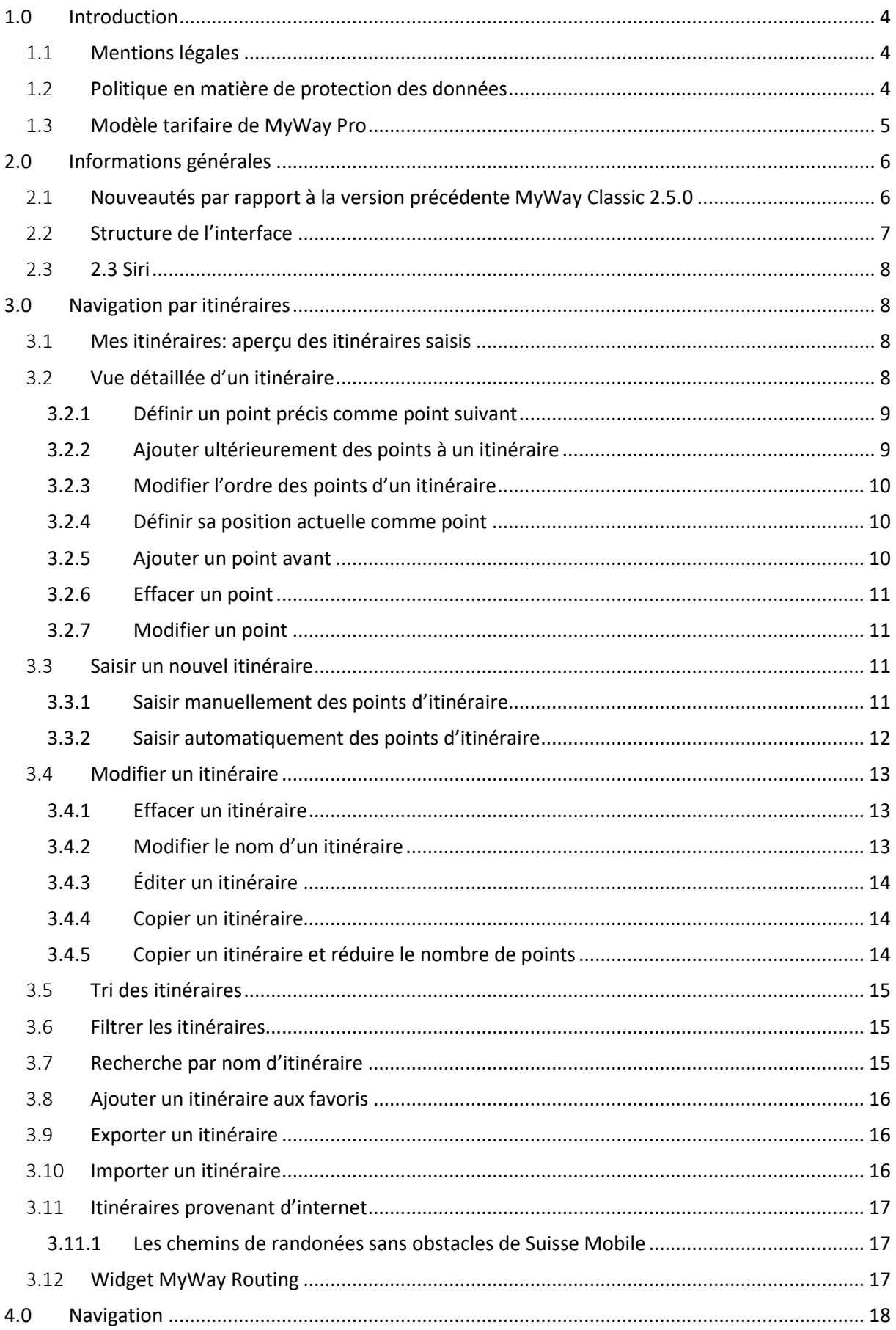

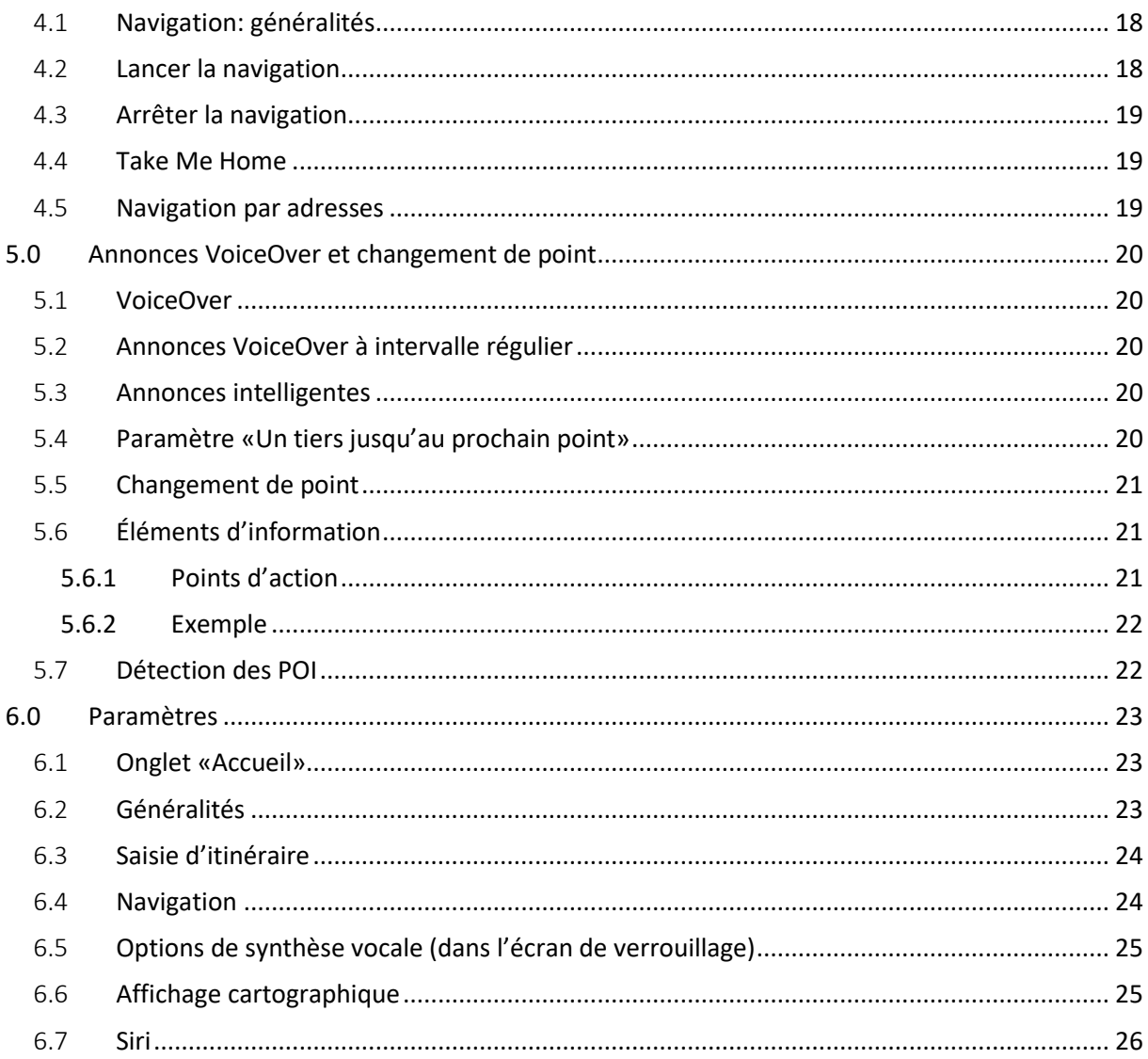

# <span id="page-3-0"></span>1.0 Introduction

MyWay Pro est une application de navigation compatible avec la commande vocale (VoiceOver) qui vous permet d'atteindre sans faute la destination de votre choix.

Grâce au guidage intelligent, vous savez en tout temps dans quelle direction vous devez vous diriger jusqu'à atteindre le point suivant de votre itinéraire.

L'application fournit toutes les informations que les personnes aveugles et malvoyantes requièrent pour se rendre d'un point A à un point B. Par ailleurs, elle vous propose des renseignements actualisés à propos de points d'intérêts ou *points of interest* (POI) à proximité.

Grâce à la fonction d'exportation, vous pouvez mettre vos itinéraires personnalisés à disposition d'autres utilisateurs. Vous pouvez également importer des trajets. MyWay est compatible avec les formats OSM, GPX, PLIST et ARDN.

## **Pourquoi choisir MyWay Pro?**

- Vous savez en tout temps dans quelle direction vous diriger.
- Vous trouvez le bon chemin.
- Développée sans barrières par la Fédération suisse des aveugles et malvoyants (FSA), elle est adaptée aux besoins des personnes aveugles et malvoyantes.

# <span id="page-3-1"></span>1.1 Mentions légales

L'application MyWay Pro a été conçue pour aider les personnes aveugles et malvoyantes à s'orienter et se déplacer dans l'espace public. Les données que nous utilisons à cet effet proviennent de fournisseurs tiers ou sont générées par les utilisateurs. La Fédération suisse des aveugles et malvoyants (FSA) décline toute responsabilité en ce qui concerne la mise à jour, l'exactitude ou l'exhaustivité des informations et données mises à disposition dans l'application MyWay Pro. Par l'installation et l'utilisation de l'application MyWay Pro, vous déclarez accepter les conditions d'utilisation de la FSA.

Les demandes de réparation à vis de la FSA portant sur des dommages matériels ou immatériels occasionnés par l'utilisation ou la non-utilisation des informations fournies et/ou par l'utilisation de contenus erronés ou incomplets, sont de fait exclues, à moins que l'on puisse prouver qu'il s'agit d'une faute délibérée ou d'une négligence grave de la part de la FSA.

Toutes les offres sont sans engagement. La FSA se réserve expressément le droit de modifier, compléter ou supprimer sans autre préavis certaines parties de l'application ou l'offre dans son intégralité, ou de suspendre provisoirement ou définitivement la publication.

# <span id="page-3-2"></span>1.2 Politique en matière de protection des données

Aucune donnée à caractère personnel n'est prélevée ni transmise à des tiers dans le cadre de l'installation ou durant l'utilisation de MyWay Pro.

Comme la FSA n'a aucune influence ni sur l'exhaustivité ni sur l'exactitude des documents cartographiques et autres sources de données, l'utilisatrice ou l'utilisateur ne doit pas se fier exclusivement à l'application lors de la navigation. L'intensité des signaux satellites et leur précision peuvent aussi varier fortement en fonction des conditions météorologiques, des zones d'ombre, etc. L'utilisation en arrière-plan d'un système de navigation peut diminuer sensiblement l'autonomie de la batterie de votre smartphone.

Les sources de données utilisées dans MyWay Pro sont:

OpenStreetMap, cartes Apple et Opentransportdata.swiss.

MyWay Pro ne remplace en aucun cas la canne blanche ou un chien-guide! L'application ne doit pas être utilisée avec des dispositifs complémentaires qui perturbent la perception sonore de l'environnement!

# <span id="page-4-0"></span>1.3 Modèle tarifaire de MyWay Pro

Vous pouvez télécharger MyWay Pro dans l'App Store et souscrire un abonnement ou l'acheter définitivement au moyen d'un paiement unique. Dans l'onglet «Info», vous trouverez un aperçu des différentes modalités et pourrez administrer votre abonnement MyWay Pro. En optant pour un abonnement, vous pouvez utiliser la version complète de MyWay Pro gratuitement pendant un mois.

Aperçu des différentes modalités:

#### **Abonnement**

CHF 1.–/mois ou CHF 10.–/an (accès gratuit à la version complète le premier mois). Tant que l'utilisatrice ou l'utilisateur ne désactive pas la prolongation automatique, l'abonnement est automatiquement reconduit.

#### **Achat**

Vous pouvez acheter l'application au moyen d'un paiement unique de CHF 30.– et l'utiliser à vie.

# <span id="page-5-0"></span>2.0 Informations générales

Ce document décrit brièvement les fonctionnalités de la nouvelle application MyWay Pro. Cette version s'appuie sur l'expérience de MyWay Classic, sa prédécesseure. Un signal GPS suffisamment puissant est nécessaire au fonctionnement optimal de MyWay Pro, afin de déterminer la position de l'utilisatrice ou de l'utilisateur ainsi que de calculer un itinéraire. Les autres fonctions d'accessibilité de MyWay Pro sont les suivantes:

- 1. L'application, conçue sans barrière, est entièrement compatible avec VoiceOver.
	- a. Pour garantir une navigation et utilisation optimales, les éléments de commande sont disposés de manière logique.
	- b. Les éléments de commande sont munis de textes accessibles, afin que l'utilisatrice ou l'utilisateur sache toujours à quel élément de l'écran il a affaire.
	- c. Les éléments de l'écran indiquent les actions possibles, afin que l'utilisatrice ou l'utilisateur puisse par exemple reconnaître qu'il s'agit d'un bouton qu'elle ou il peut cliquer.
	- d. Les boutons incluent des informations complémentaires à titre d'aide, telles que «Appuyer deux fois pour saisir un nouvel itinéraire».
	- e. Lors du guidage, le curseur VoiceOver est placé sur le point adéquat.
- 2. Les itinéraires saisis sont enregistrés sur l'iPhone et restent à disposition même après le redémarrage de l'application.
- 3. Aucune donnée de l'utilisatrice ou de l'utilisateur n'est stockée ou traitée.
- 4. Les cartes, les calculs d'itinéraire et les informations des itinéraires sont fournies par Apple.
- 5. Les données des horaires de transports publics sont actuellement uniquement disponibles pour la Suisse.

# <span id="page-5-1"></span>2.1 Nouveautés par rapport à la version précédente MyWay Classic 2.5.0

- 1. Interface plus conviviale grâce à l'application des directives d'utilisabilité d'Apple
- 2. Affichage des points de l'itinéraire sur une carte et dans une liste
	- a. Affichage sous la forme d'onglets pour faciliter l'utilisation avec VoiceOver
	- b. Aperçu des alentours et suivi de l'itinéraire dans l'affichage cartographique
- 3. Navigation jusqu'à n'importe quelle adresse
	- a. Calcul d'itinéraire en saisissant des adresses d'origine et de destination
	- b. Liste des points du trajet dans un tableau et sur une carte
	- c. MyWay Pro permet de modifier l'itinéraire (ajouter, supprimer ou éditer des points) ou de démarrer immédiatement la navigation.
- 4. Fonction «Take Me Home»: navigation jusqu'à une adresse enregistrée
- 5. Respect de la taille de police dynamique: la mise en page s'adapte à la taille de police configurée sur l'iPhone.
- 6. Sélection d'itinéraires favoris
- 7. Fonction de recherche (au moyen du nom de l'itinéraire)
- 8. Filtrage des itinéraires favoris et importés
- 9. Tri des itinéraires (ordre alphabétique, date de création, favoris)
- 10. Affichage de la distance des itinéraires en mètres dans l'aperçu des itinéraires
- 11. Affichage des *points of interest* (POI)
	- a. Possibilité de personnaliser les catégories de POI et la recherche par rayon
- 12. Affichage des transports publics
	- a. Affichage des correspondances (tram, bus) et des arrêts à proximité
	- b. Affichage des heures de départ des lignes et du temps d'attente en minutes
- c. La liste est automatiquement actualisée lorsque l'utilisatrice ou l'utilisateur se déplace.
- 13. Affichage des informations de navigation spécifiques aux personnes aveugles comme les croisements ou les passages pour piéton
- 14. Navigation jusqu'à un POI
- 15. Détection des POI en arrière-plan
- 16. Manuel d'utilisation intégré à l'application
- 17. Affichage de la position actuelle: puissance du signal GPS, longitude et latitude
	- a. Partage de la position actuelle (longitude, latitude et adresse) par SMS ou e-mail
- 18. Intégration de Siri
	- a. Un raccourci Siri personnalisé peut ouvrir l'aperçu des itinéraires.

# <span id="page-6-0"></span>2.2 Structure de l'interface

MyWay Pro est composée de quatre onglets:

- 1. Onglet «Accueil»
	- a. Affichage de la position actuelle de l'utilisatrice ou utilisateur
	- b. Onglet «Liste POI»: affichage des *points of interest* (POI) sous forme de liste
	- c. Onglet «Carte POI»: affichage des POI sous forme d'épingles sur une carte
	- d. On peut paramétrer le rayon et les catégories de recherche des POI.

Quand l'utilisatrice ou l'utilisateur sélectionne un POI, des informations supplémentaires apparaissent dans l'affichage détaillé. De plus, elle ou il peut se laisser guider jusqu'au POI à l'écran en sélectionnant «Navigation jusqu'à un POI» En Suisse, les arrêts de transports publics montrent également les prochains départs.

- 2. Onglet «Navigation»
	- a. Mes itinéraires: aperçu de tous les itinéraires saisis
	- b. Itinéraires d'internet: aperçu de tous les itinéraires téléchargeables sur internet (source FTP)
	- c. «Take Me Home»: navigation jusqu'à une adresse enregistrée. L'adresse est définie dans les paramètres.
	- d. Navigation jusqu'à une adresse: navigation jusqu'à une adresse ou un contact du répertoire
- 3. Onglet «Paramètres»
	- a. Modifier l'adresse «Take Me Home»
	- b. Paramétrer l'intervalle auquel le système communique des informations de navigation
	- c. Paramétrer l'intervalle auquel le système enregistre automatiquement des points
	- d. Sélection des catégories de POI
	- e. Sélection du rayon de recherche pour l'affichage des POI
	- f. Sélection de l'affichage cartographique entre standard, satellite ou hybride
	- g. Sélection de l'intégration du trafic ou de la boussole
	- h. Paramétrer les indications de direction
	- i. Paramétrer la vibration de l'iPhone à chaque enregistrement de point
	- j. Cliquer sur le bouton «Par défaut» restaure tous les paramètres à leur valeur d'origine.
- 4. Onglet «Info»
	- a. Manuel MyWay Pro
- b. Coordonnées de la FSA
- c. Informations GPS incluant la puissance du signal, l'altitude et l'adresse. En plus de la longitude et de la latitude, les points cardinaux sont affichés sous «Boussole» sous forme de degrés et de texte. Lorsque l'iPhone est maintenu à plat et basculé vers la gauche/droite, le texte «Boussole: 117 degrés sud» est prononcé si le Voice Over est activé. Les informations de la boussole sont mises à jour en continu.
	- i. Fonction de partage de la position par SMS ou e-mail
- d. Informations sur la FSA
- e. Possibilité de recommander ou de noter MyWay Pro
- f. Liens vers le profil Facebook, la page d'accueil et la chaîne YouTube de la FSA

# <span id="page-7-0"></span>2.3 2.3 Siri

MyWay Pro est compatible avec Siri. Si l'utilisatrice ou l'utilisateur dit le mot «itinéraire» quand l'assistant Siri est activé, l'application MyWay Pro démarre, ouvre l'onglet «Itinéraires» et affiche le menu «Mes itinéraires». Ainsi, elle ou il accède rapidement à tous ses itinéraires. Il est possible de changer ce raccourci Siri:

- 1. Jusqu'à la version iOS 13.0
	- a. Dans les paramètres de l'iPhone, cliquer sur «Siri et recherche», puis sélectionner «MyWay Pro».
	- b. Cliquer sur «Raccourcis».
	- c. Cliquer sur «Ouverture de l'aperçu des itinéraires» permet de consulter ou de modifier le raccourci Siri.
- 2. Dès la version iOS 13.0

Dans «Paramètres», «Raccourcis Siri», l'utilisatrice ou l'utilisateur peut aussi saisir des raccourcis Siri directement dans l'application. Il suffit pour ce faire de cliquer sur «Ajouter à Siri». La boîte de dialogue «Add to Siri» s'ouvre alors. Deux raccourcis Siri sont prédéfinis:

- a. Ouverture de l'aperçu des itinéraires: ouverture du menu «Aperçu des itinéraires»
- b. Ouverture de «Take Me Home»: lancement de l'application MyWay Pro et exécution de la fonction «Take Me Home». Il est par exemple possible d'utiliser le raccourci Siri «Hey Siri, take me home my way» afin de lancer l'application et de commencer la navigation à destination de l'adresse de domicile enregistrée.
- c. L'option «Raccourcis» permet de consulter et de modifier les raccourcis Siri.

# <span id="page-7-1"></span>3.0 Navigation par itinéraires

L'onglet «Navigation» contient les menus «Navigation itinéraires» et «Navigation adresses». Chacun d'entre eux est décrit ci-après.

# <span id="page-7-2"></span>3.1 Mes itinéraires: aperçu des itinéraires saisis

Cet écran montre tous les itinéraires saisis et importés par l'utilisatrice ou l'utilisateur:

- 1. Cliquer sur l'onglet «Navigation».
- 2. Cliquer sur «Mes itinéraires».
- 3. Le menu «Aperçu de mes itinéraires» contenant tous les itinéraires saisis s'affiche à l'écran.
- 4. La première ligne d'une cellule du tableau contient le nom de l'itinéraire.
- 5. La deuxième ligne montre le nombre de points saisis ainsi que la date de création de l'itinéraire et sa distance en mètres.

# <span id="page-7-3"></span>3.2 Vue détaillée d'un itinéraire

Pour suivre les points d'un itinéraire, procéder ainsi:

- 1. Cliquer sur l'onglet «Navigation».
- 2. Cliquer sur «Mes itinéraires».
- 3. Sélectionner un itinéraire. Un nouveau menu «Détails de l'itinéraire» apparaît.
- 4. Sur cet écran sont répertoriés tous les points qui constituent l'itinéraire dans une liste et sous forme de punaises sur une carte.
- 5. L'affichage cartographique montre également le tracé de l'itinéraire. L'affichage cartographique peut être agrandi et réduit lors de la saisie d'un nouvel itinéraire et lors de la navigation. La touche «Agrandir» / «Réduire» se trouve dans la partie supérieure gauche de l'affichage cartographique. Un clic sur «Agrandir» permet d'afficher la carte en mode plein écran. Un clic sur «Réduire» permet de retourner à la taille originale de la carte affichée
- 6. La liste montre le nom du point ainsi que sa description (si disponible). Lorsque la navigation est lancée, la distance (en mètres) jusqu'aux différents points et leur orientation s'affichent.
	- a. Autres informations
		- i. Nom de l'itinéraire / distance totale en mètres
		- ii. GPS: puissance actuelle du signal GPS (actualisation continue)
		- iii. Adresse actuelle (actualisation continue)
		- iv. Infos itinéraire: nom, description, distance et indications de navigation jusqu'au point suivant

## <span id="page-8-0"></span>3.2.1 Définir un point précis comme point suivant

Pour définir librement un point de l'itinéraire comme prochain point, balayer l'écran vers le haut (lorsque VoiceOver est activé) ou balayer l'écran vers la droite puis cliquer sur «Définir ce point comme point suivant». Cette fonction est intéressante pour atteindre un point précis ou lorsque MyWay Pro n'a pas détecté qu'un point de l'itinéraire a déjà été atteint.

Voici comment définir un point comme point suivant:

- 1. Cliquer sur l'onglet «Navigation».
- 2. Cliquer sur «Mes itinéraires».
- 3. Sélectionner l'itinéraire en question.
- 4. Cliquer sur «Lancer la navigation».
- 5. Définir le point comme point suivant:
	- a. Pour les utilisateurs de VoiceOver:
		- i. Sélectionner le point de l'itinéraire.
		- ii. Balayer l'écran vers le haut.
		- iii. Confirmer la synthèse vocale «Définir ce point comme point suivant» en appuyant deux fois.
		- iv. La sélection est confirmée par «Définir le point comme point suivant».
	- b. Pour les personnes voyantes et malvoyantes: balayer l'écran vers la droite et sélectionner «Définir ce point comme point suivant». Le point est sélectionné (fond gris).

Par ailleurs, les boutons «Au point précédent» et «Au point suivant» permettent de modifier le point actuel par étape. En cliquant une fois sur «Au point précédent», le point précédent est sélectionné. En cliquant sur «Au point suivant», le point suivant est défini comme prochain point de l'itinéraire.

## <span id="page-8-1"></span>3.2.2 Ajouter ultérieurement des points à un itinéraire

On peut en tout temps ajouter des points à un itinéraire:

- 1. Cliquer sur l'onglet «Navigation».
- 2. Cliquer sur «Mes itinéraires».
- 3. Sélectionner l'itinéraire à modifier.
- 4. Sur cet écran sont répertoriés tous les points qui constituent l'itinéraire dans une liste et sous forme de punaises sur une carte.
- 5. Dans le pied de page, cliquer sur «P+» (ajouter un point).
- 6. Le nouveau point est ajouté en dernière position et enregistré automatiquement.

#### <span id="page-9-0"></span>3.2.3 Modifier l'ordre des points d'un itinéraire

On peut modifier ultérieurement l'ordre des points d'un itinéraire:

- 1. Cliquer sur l'onglet «Navigation».
- 2. Cliquer sur «Mes itinéraires».
- 3. Sélectionner l'itinéraire à modifier.
- 4. Sur cet écran sont répertoriés tous les points qui constituent l'itinéraire dans une liste et sous forme de punaises sur une carte.
- 5. Cliquer sur «Ordonner» (troisième élément du pied de page).
- 6. À droite du tableau apparaissent des symboles permettant de déplacer les points.
- 7. Glisser et déposer un point à l'emplacement voulu.
- 8. Une fois les modifications appliquées, sauvegarder le nouvel agencement en sélectionnant «Enregistrer l'ordre».

## <span id="page-9-1"></span>3.2.4 Définir sa position actuelle comme point

Il est possible d'utiliser sa position actuelle pour définir un point d'un itinéraire. Ce point se voit alors attribuer les coordonnées de la position actuelle:

- 1. Cliquer sur l'onglet «Navigation».
- 2. Cliquer sur «Mes itinéraires».
- 3. Sélectionner l'itinéraire à modifier.
- 4. Sur cet écran sont répertoriés tous les points qui constituent l'itinéraire dans une liste et sous forme de punaises sur une carte.
- 5. Balayer l'écran vers la droite.
- 6. Cliquer sur le bouton «Définir selon position actuelle».
- 7. La position actuelle de l'utilisatrice ou de l'utilisateur est alors utilisée pour définir le point. La distance jusqu'au point est donc à présent de 0 mètre.

## <span id="page-9-2"></span>3.2.5 Ajouter un point avant

Il est possible d'ajouter ultérieurement un point à un itinéraire, et ce, à n'importe quel emplacement souhaité. Cette fonction est pratique pour ajouter un point pendant la navigation:

- 1. Cliquer sur l'onglet «Navigation».
- 2. Cliquer sur «Mes itinéraires».
- 3. Sélectionner l'itinéraire à modifier.
- 4. Sur cet écran sont répertoriés tous les points qui constituent l'itinéraire dans une liste et sous forme de punaises sur une carte.
- 5. À la position où l'on veut insérer le nouveau point, balayer l'écran vers la droite.
- 6. Cliquer sur le bouton «Ajouter un point avant».
- 7. Le menu «Saisir un point» s'ouvre. Indiquer le nom et la description du point. Le nom du point est prédéfini automatiquement, mais on peut le modifier.

8. Cliquer sur «Enregistrer» pour sauvegarder le nouveau point et le placer avant le point souhaité.

## <span id="page-10-0"></span>3.2.6 Effacer un point

Il est possible d'effacer ultérieurement un point:

- 1. Cliquer sur l'onglet «Navigation».
- 2. Cliquer sur «Mes itinéraires».
- 3. Sélectionner l'itinéraire à modifier.
- 4. Sur cet écran sont répertoriés tous les points qui constituent l'itinéraire dans une liste et sous forme de punaises sur une carte.
- 5. Balayer l'écran vers la gauche.
- 6. Cliquer sur le bouton «Supprimer».
- 7. Confirmer la suppression du point de l'itinéraire en appuyant sur «Oui».
	- a. Attention: le point est définitivement effacé de l'iPhone. Cette action est irréversible.

## <span id="page-10-1"></span>3.2.7 Modifier un point

Il est possible de modifier ultérieurement le nom et la description d'un point:

- 1. Cliquer sur l'onglet «Navigation».
- 2. Cliquer sur «Mes itinéraires».
- 3. Sélectionner l'itinéraire à modifier.
- 4. Sur cet écran sont répertoriés tous les points qui constituent l'itinéraire dans une liste et sous forme de punaises sur une carte.
- 5. Balayer l'écran vers la gauche.
- 6. Cliquer sur le bouton «Éditer».
- 7. Le menu «Modifier un point» s'ouvre. Sur cet écran, vous pouvez modifier le nom et la description du point.
- 8. Le bouton «Enregistrer» est utilisable uniquement si l'on procède à une modification.
- 9. À chaque fois, le système vérifie si le nom du point n'existe pas déjà dans l'itinéraire.
- 10. Cliquer sur «Enregistrer» pour sauvegarder les modifications.

## <span id="page-10-2"></span>3.3 Saisir un nouvel itinéraire

On peut saisir des points de manière manuelle ou automatique.

## <span id="page-10-3"></span>3.3.1 Saisir manuellement des points d'itinéraire

Pour saisir manuellement des points, procéder comme suit:

- 1. Cliquer sur l'onglet «Navigation».
- 2. Cliquer sur «Mes itinéraires».
- 3. Le menu «Aperçu de mes itinéraires» contenant tous les itinéraires saisis s'affiche à l'écran.
- 4. Cliquer sur le symbole «plus» (commande VoiceOver: «Ajouter un nouvel itinéraire») en haut à droite dans la barre de navigation.
- 5. Saisir le nom de l'itinéraire (obligatoire).
	- a. Le système vérifie ensuite le nom de l'itinéraire. Il doit être unique.
	- b. Il est possible d'interrompre la saisie en appuyant sur «Annuler».
- 6. Cliquer sur «Saisir des points». Le menu «Saisir un point» s'ouvre.
- 7. Saisir le nom du point (obligatoire).
	- a. Par défaut, il est désigné par la lettre «P» suivie d'un chiffre, mais on peut le renommer.
	- b. Les chiffres des noms de points suivent un ordre logique croissant (P1, P2, P3...).
- 8. Saisir la description du point (facultatif).
- 9. Cliquer sur «Enregistrer un point» pour sauvegarder le point.
	- a. Le point est directement stocké dans la base de données locale.
	- b. Les coordonnées GPS actuelles (longitude et latitude) sont sauvegardées. Le nouveau point apparaît dans la liste et sur la carte. Dans l'affichage cartographique, les points saisis forment un itinéraire.
	- c. Pour les utilisateurs de VoiceOver, le nom du point enregistré est répété: «P1 est enregistré».
- 10. L'utilisatrice ou l'utilisateur peut saisir d'autres points ou accéder au menu «Aperçu de mes itinéraires» en cliquant sur «Terminer».
- 11. Sur cet écran, elle ou il peut consulter à titre d'aide la puissance du signal GPS (en bas à droite dans le pied de page) et la distance parcourue depuis le point précédent (à droite du champ de saisie de point).

## <span id="page-11-0"></span>3.3.2 Saisir automatiquement des points d'itinéraire

Outre la saisie manuelle de points d'itinéraire, il est aussi possible d'en créer de manière automatique:

- 1. Cliquer sur l'onglet «Navigation».
- 2. Cliquer sur «Mes itinéraires».
- 3. Le menu «Aperçu de mes itinéraires» contenant tous les itinéraires saisis s'affiche à l'écran.
- 4. Cliquer sur le symbole «plus» (commande VoiceOver: «Ajouter un nouvel itinéraire») en haut à droite dans la barre de navigation.
- 5. Saisir le nom de l'itinéraire (obligatoire).
- 6. Saisir le nom du point (obligatoire).
	- a. Par défaut, il est désigné par la lettre «P», mais on peut le renommer.
- 7. Saisir la description du point (facultatif).
- 8. Cliquer sur «Enregistrer automatiquement les points» (le deuxième élément dans le pied de page) afin de commencer la saisie automatique des points.
- 9. L'utilisatrice ou l'utilisateur peut alors se mettre en route et les points de l'itinéraire (leurs coordonnées géographiques) marquant des changements de direction significatifs seront automatiquement enregistrés. Les points apparaissent en dessous dans une liste et sur une carte. L'utilisatrice ou l'utilisateur peut en tout temps interrompre et reprendre l'enregistrement des points.
	- a. Par «changement de direction significatif», on entend tout endroit où la trajectoire de l'utilisatrice ou l'utilisateur tourne à un angle donné.
	- b. Pour ce faire, il faut préalablement sélectionner la valeur «Changement de direction significatif» pour l'option «Intervalle d'enregistrement automatique de points» dans les paramètres sous «Navigation». Sans quoi, les points sont ajoutés à l'itinéraire à un intervalle de temps régulier.
- 10. En l'absence de changement de direction significatif, le système enregistre un point au moins tous les 200 mètres.
	- a. Le point est directement stocké dans la base de données locale.
- b. Les coordonnées GPS actuelles (longitude et latitude) sont sauvegardées. Le nouveau point apparaît dans la liste et sur la carte. Dans l'affichage cartographique, les points saisis forment un itinéraire.
- 11. Après la saisie des points, l'utilisatrice ou l'utilisateur peut accéder au menu «Aperçu de mes itinéraires» en cliquant sur «Terminer».
- 12. Sur cet écran, elle ou il peut consulter à titre d'aide la puissance du signal GPS (en bas à droite dans le pied de page) et la distance parcourue depuis le point précédent (à droite du champ de saisie de point).

#### **Fonction de secousse**

Au lieu d'appuyer sur le bouton «Enregistrer un point», on peut aussi placer l'iPhone à l'horizontale et le secouer pour sauvegarder un point. Pour ce faire, il suffit d'activer la fonction de secousse dans le menu «Saisir un point». La touche correspondante se trouve dans le pied de page (premier élément depuis la gauche). Cette option est activée par défaut et on peut la configurer dans les paramètres.

*Information: la fonction de secousse ne marche pas quand l'écran est verrouillé.*

# <span id="page-12-0"></span>3.4 Modifier un itinéraire

## <span id="page-12-1"></span>3.4.1 Effacer un itinéraire

On peut facilement supprimer un itinéraire:

- 1. Cliquer sur l'onglet «Navigation».
- 2. Dans le volet «Navigation itinéraires», cliquer sur «Mes itinéraires».
- 3. Le menu «Aperçu de mes itinéraires» contenant tous les itinéraires saisis s'affiche à l'écran.
- 4. Balayer l'écran vers la gauche.
- 5. Cliquer sur le bouton «Supprimer».
- 6. Confirmer la suppression de l'itinéraire en appuyant sur «Oui».
	- a. Attention: l'itinéraire est définitivement effacé de l'iPhone. Cette action est irréversible.

## <span id="page-12-2"></span>3.4.2 Modifier le nom d'un itinéraire

Pour modifier le nom d'un itinéraire, procéder comme suit:

- 1. Cliquer sur l'onglet «Navigation».
- 2. Dans le volet «Navigation itinéraires», cliquer sur «Mes itinéraires».
- 3. Le menu «Aperçu de mes itinéraires» contenant tous les itinéraires saisis s'affiche à l'écran.
- 4. Balayer l'écran vers la gauche.
- 5. Cliquer sur le bouton «Éditer le nom d'un itinéraire».
- 6. La fenêtre contextuelle intitulée «Modifier le nom d'un itinéraire» s'affiche. Sur cet écran, on peut éditer le nom ou en saisir un nouveau. Il doit être unique. Si le nom saisi est déjà utilisé, le message «L'itinéraire existe déjà» apparaît.
	- a. On peut enregistrer le nouveau nom seulement s'il est effectivement différent du précédent. Cela signifie que le bouton «Enregistrer» est utilisable uniquement si l'on procède à une modification.
- 7. Cliquer sur «Enregistrer» pour sauvegarder les modifications. Le nouveau nom apparaît immédiatement dans l'aperçu des itinéraires.

# <span id="page-13-0"></span>3.4.3 Éditer un itinéraire

Il est possible de complètement modifier un itinéraire. On peut ajouter, éditer ou supprimer des points.

- 1. Cliquer sur l'onglet «Navigation».
- 2. Dans le volet «Navigation itinéraires», cliquer sur «Mes itinéraires».
- 3. Le menu «Aperçu de mes itinéraires» contenant tous les itinéraires saisis s'affiche à l'écran.
- 4. Sélectionner l'itinéraire que l'on souhaite modifier.
- 5. Dans le pied de page, cliquer sur «Éditer un itinéraire» (premier bouton dans le pied de page).
- 6. Le menu «Éditer un itinéraire» s'ouvre et montre les points de l'itinéraire. Il s'agit du même menu qui sert à créer un nouvel itinéraire.
- 7. Sur cet écran, on peut supprimer, éditer et ajouter manuellement ou automatiquement des points à l'itinéraire. Les modifications effectuées sont directement enregistrées dans la base de données locale.
- 8. En cliquant sur «Terminer», on accède à nouveau au menu détaillé de l'itinéraire.

## <span id="page-13-1"></span>3.4.4 Copier un itinéraire

Il est possible de copier un itinéraire, y compris tous les points de l'itinéraire. «MyWay Pro» enregistre automatiquement l'itinéraire copié, reprend le nom de l'itinéraire copié et y ajoute le suffixe « copy».

Un itinéraire peut être copié comme suit:

- 1. Cliquer sur l'onglet «Navigation».
- 2. Dans le volet «Navigation itinéraires», cliquer sur «Mes itinéraires».
- 3. Le menu «Aperçu de mes itinéraires» contenant tous les itinéraires saisis s'affiche à l'écran.
- 4. Balayer l'écran vers la droite.
- 5. Cliquer sur «Copier l'itinéraire».
- 6. Un nouvel itinéraire se terminant par « copy» est créé et proposé à l'utilisateur dans «Aperçu de mes itinéraires».

## <span id="page-13-2"></span>3.4.5 Copier un itinéraire et réduire le nombre de points

Les générateurs d'itinéraires, par exemple Suisse Mobile, créent souvent des itinéraires qui donnent certes un très bon résultat visuel, mais qui comprennent beaucoup trop de points. Si les points d'itinéraire d'un tel fichier sont trop proches, ils ne peuvent pas être suivis de manière rationnelle dans «MyWay Pro». Le nombre de points de tels itinéraires peut donc être réduit en cliquant sur «Copier et réduire le nombre de points». Le nombre de points est réduit en appliquant l'algorithme Reumann-Witkam. Cet algorithme permet de conserver au moins un point tous les 300 mètres. Les points avec une description ne sont jamais supprimés. Les itinéraires dont le nombre de points a déjà été réduit ou qui comprennent moins de quatre points ne peuvent pas être réduits.

Le nombre de points d'un itinéraire peut être réduit comme suit:

- 1. Cliquer sur l'onglet «Navigation».
- 2. Dans le volet «Navigation itinéraires», cliquer sur «Mes itinéraires».
- 3. Le menu «Aperçu de mes itinéraires» contenant tous les itinéraires saisis s'affiche à l'écran.
- 4. Balayer l'écran vers la droite.
- 5. Cliquer sur «Copier et réduire le nombre de points».
- 6. L'itinéraire actuel est copié (le suffixe « réduit» est ajouté au nom de l'itinéraire) et le nombre de points est réduit.
- 7. Affiche du message «Nombre de points de l'itinéraire réduit avec succès» avec indication du nombre de points réduit.

# <span id="page-14-0"></span>3.5 Tri des itinéraires

On peut trier les itinéraires. Normalement, les itinéraires sont triés par date de création (de la plus ancienne à la plus récente). Il est toutefois possible de les classer selon quatre autres critères:

- 1. Cliquer sur l'onglet «Navigation».
- 2. Dans le volet «Navigation itinéraires», cliquer sur «Mes itinéraires».
- 3. Le menu «Aperçu de mes itinéraires» contenant tous les itinéraires saisis s'affiche à l'écran.
- 4. Le pied de page contient cinq boutons:
	- a. Trier les itinéraires par ordre alphabétique (croissant)
	- b. Trier les itinéraires par ordre alphabétique (décroissant)
	- c. Trier les itinéraires par date de création (du plus récent au plus ancien)
	- d. Trier les itinéraires par date de création (du plus ancien ou plus récent) (paramètre par défaut)
	- e. Trier les itinéraires par préférence (favoris)
- 5. Cliquer sur le bouton de pied de page correspondant pour trier les itinéraires dans l'ordre souhaité.

# <span id="page-14-1"></span>3.6 Filtrer les itinéraires

On peut filtrer les itinéraires favoris ou importés:

- 1. Cliquer sur l'onglet «Navigation».
- 2. Cliquer sur «Mes itinéraires».
- 3. Le menu «Aperçu de mes itinéraires» contenant tous les itinéraires saisis s'affiche à l'écran.
- 4. Cliquer sur le champ de recherche.
- 5. Les filtres «Tous», «Favoris» et «Importés» apparaissent.
	- a. «Tous» est le filtre par défaut.
	- b. Favoris: filtrer les itinéraires désignés comme favoris
	- c. Importés: filtrer tous les itinéraires provenant de sources externes (e-mail, internet, etc.) et qui n'ont pas été créés dans MyWay Pro
- 6. Cliquer sur l'un des filtres affiche dans le tableau en dessous uniquement les itinéraires correspondants aux critères du filtre sélectionné.
- 7. On peut en tout temps cliquer sur «Annuler» pour retirer un filtre.

# <span id="page-14-2"></span>3.7 Recherche par nom d'itinéraire

Dans le menu «Aperçu de mes itinéraires», l'utilisatrice ou l'utilisateur peut chercher un itinéraire précis. L'application actualise les résultats dès que l'utilisatrice ou l'utilisateur commence la saisie. La recherche s'effectue sur la base des noms des itinéraires:

- 1. Cliquer sur l'onglet «Navigation».
- 2. Cliquer sur «Mes itinéraires».
- 3. Le menu «Aperçu de mes itinéraires» contenant tous les itinéraires saisis s'affiche à l'écran.
- 4. Cliquer sur le champ de recherche.
- 5. Saisir un terme de recherche (nom de l'itinéraire).
- 6. On peut en tout temps cliquer sur «Annuler» pour interrompre la recherche.
- 7. Lorsque VoiceOver est activé et qu'aucun résultat n'est trouvé, la synthèse vocale annonce «Aucun résultat pour cette recherche».

# <span id="page-15-0"></span>3.8 Ajouter un itinéraire aux favoris

On peut ajouter un itinéraire aux favoris. Cette action facilite le tri ou la recherche dans le menu répertoriant tous les itinéraires:

- 1. Cliquer sur l'onglet «Navigation».
- 2. Dans le volet «Navigation itinéraires», cliquer sur «Mes itinéraires».
- 3. Le menu «Aperçu de mes itinéraires» contenant tous les itinéraires saisis s'affiche à l'écran.
- 4. Sélectionner l'itinéraire à ajouter aux favoris afin d'accéder à l'écran «Détails de l'itinéraire».
- 5. Cliquer sur le symbole «étoile» (VoiceOver: «Ajouter l'itinéraire aux favoris») dans le pied de page (dernier élément).
	- a. Le symbole «étoile» change alors de couleur.
	- b. Selon la sélection, la commande VoiceOver peut varier entre «Garder la sélection / l'itinéraire dans les favoris» ou «Ajouter l'itinéraire aux favoris».
- 6. Pour retirer un itinéraire de la liste des favoris, cliquer sur le trajet en question.

## <span id="page-15-1"></span>3.9 Exporter un itinéraire

Il est possible d'exporter les itinéraires au format GPX et de les envoyer par AirDrop ou e-mail. Pour ce faire, on doit au préalable avoir configuré un compte d'e-mail sur l'iPhone:

- 1. Cliquer sur l'onglet «Navigation».
- 2. Dans le volet «Navigation itinéraires», cliquer sur «Mes itinéraires».
- 3. Le menu «Aperçu de mes itinéraires» contenant tous les itinéraires saisis s'affiche à l'écran.
- 4. Sélectionner un itinéraire pour ouvrir le menu «Détails de l'itinéraire».
- 5. Dans le pied de page (quatrième élément), cliquer sur «Exporter» (VoiceOver: «Exporter»).
- 6. Le menu «Sélection des options d'exportation» apparaît à l'écran.
- 7. Quand on sélectionne «E-mail», l'itinéraire est converti au format GPX et ajouté comme pièce jointe.
	- a. Si aucun compte d'e-mail n'est configuré, le message d'erreur «E-mail non envoyé» s'affiche.
- 8. Quand on sélectionne «AirDrop / enregistrer dans un fichier», l'itinéraire est converti au format GPX. Il suffit ensuite d'indiquer le destinataire, qui peut aussi être une application comme Dropbox ou GMX-Mail.
	- a. Pour partager un fichier avec AirDrop, il faut activer le Wifi et le Bluetooth.
	- b. En sélectionnant «Enregistrer dans un fichier», on peut sauvegarder le document GPX sur iCloud ou sur l'iPhone.

## <span id="page-15-2"></span>3.10 Importer un itinéraire

MyWay est compatible avec les formats PLIST, OSM, GPX et ARDN. Pour importer ces types d'itinéraires dans MyWay Pro, procéder comme suit:

1. Ouvrir la boîte de réception où se trouve le fichier à importer.

- 2. Les documents aux formats GPX, OSM, PLIST ou ARDN sont accompagnés du logo MyWay, ce qui signifie qu'ils sont compatibles avec l'application MyWay Pro.
- 3. Cliquer sur le fichier d'itinéraire à importer.
- 4. Un menu s'ouvre.
- 5. Copier la sélection «Dans MyWay Pro».
- 6. L'application MyWay s'ouvre (si ce n'est pas déjà fait).
- 7. Une fois l'importation terminée avec succès, le message «Fichier importé correctement» s'affiche.
- 8. L'itinéraire importé est disponible dans le menu «Mes itinéraires».

# <span id="page-16-0"></span>3.11 Itinéraires provenant d'internet

Ici se trouvent tous les fichiers PLIST, OSM ou GPX qui se trouvent actuellement le serveur FTP. Les fichiers sont classés par pays et par villes. Ici, l'utilisatrice ou l'utilisateur peut balayer l'écran à gauche et cliquer sur «Télécharger» pour importer un fichier. Le document est alors enregistré sur l'iPhone et apparaît dans l'aperçu des itinéraires. Selon la taille du fichier, le téléchargement peut durer 4 à 5 secondes. Pendant ce processus, la progression du téléchargement s'affiche à l'écran. Si la taille du fichier est supérieure à 5 Mo, un message demandant si l'utilisatrice ou l'utilisateur veut vraiment le télécharger apparaît.

# <span id="page-16-1"></span>3.11.1 Les chemins de randonées sans obstacles de Suisse Mobile

Les chemins de randonnées sans obstacles de Suisse Mobile peuvent être affichés dans «MyWay Pro» d'un clic sur «Navigation / Itinéraires provenant d'internet / Chemins de randonnée sans obstacles (Suisse)» Les chemins de randonnées sans obstacles sont mentionnés avec leur numéro univoque et leur nom. En sélectionnant un chemin, l'utilisateur en obtient une vue détaillée. Il a ainsi accès à des indications complémentaires telles que la description, la distance, la durée de la randonnée ou la difficulté du chemin.

Un clic sur «Télécharger» (en haut à droite) permet de charger l'itinéraire sur l'iPhone. Au terme du téléchargement, l'affichage «Détails de l'itinéraire» apparaît, ce qui permet de lancer la navigation ou d'enregistrer en local l'itinéraire pour le modifier.

La description de l'accès est enregistrée en plus des différents points d'itinéraire. D'un clic sur «Affichage de la description de l'itinéraire», l'utilisateur peut la consulter dans «Détails de l'itinéraire».

# <span id="page-16-2"></span>3.12 Widget MyWay Routing

Les widgets permettent à l'utilisatrice ou utilisateur d'obtenir au premier regard des informations actuelles fournies par ses applications favorites. Pendant la navigation, le Widget MyWay Routing affiche les informations du point précédent, actuel et suivant.

## **Ajouter le widget MyWay Routing**

Il est possible d'ajouter et de supprimer des widgets.

- 1. Balayer l'écran d'accueil ou de verrouillage vers la droite.
- 2. Se rendre en bas de la liste et cliquer sur «Modifier».
- 3. Pour ajouter le widget, appuyer sur le symbole «plus» vert. Pour supprimer le widget, appuyer sur le symbole «moins» rouge.

4. Cliquer sur «Terminer».

# <span id="page-17-0"></span>4.0 Navigation

Cette section décrit les fonctions qui permettent aux utilisatrices et utilisateurs de se rendre d'un point A à un point B.

# <span id="page-17-1"></span>4.1 Navigation: généralités

Voici quelques explications d'ordre général quant au fonctionnement de la navigation dans MyWay Pro:

- 1. Dans l'écran de navigation, les points des itinéraires sont affichés dans une liste ou sous forme d'épingles sur une carte.
- 2. Cliquer sur «Lancer la navigation» calcule la distance en mètres jusqu'à tous les points de l'itinéraire et leur orientation.
- 3. La navigation commence toujours par le point le plus proche de l'utilisatrice ou de l'utilisateur.
	- a. On peut configurer ce paramètre dans «Début de l'itinéraire: point le plus proche».
- 4. À un intervalle de temps déterminé (7 secondes par défaut, durée configurable dans les paramètres), l'application effectue les vérifications suivantes:
	- a. Calcul de la distance restante jusqu'à la destination de l'itinéraire
	- b. Calcul de la distance à laquelle se trouvent tous les points de l'itinéraire et de leur orientation, toujours à partir de la position actuelle de l'utilisatrice ou de l'utilisateur
	- c. Attribution d'une couleur à chaque point de l'itinéraire en fonction de leur proximité
		- i. Vert: ce point a déjà été atteint.
		- ii. Orange: ce point se trouve à plus de 27,5 mètres, mais à moins de 150 mètres.
		- iii. Rouge: ce point se trouve à plus de 150 mètres.
- 5. Le prochain point de l'itinéraire est mis en évidence dans le tableau.
	- a. Pour les voyants: fond gris
	- b. Pour les voyants / aveugles: curseur VoiceOver
- 6. Dans les paramètres, on peut configurer à quel intervalle le système émet des informations de navigation. Ces renseignements incluent la distance et la direction du prochain point.
	- a. Les informations sont données dans le format suivant: «Prochain point P1, distance de 12 mètres à 4 heures».
- 7. Le bandeau «Infos itinéraire» en pied de page montre la distance et la direction du prochain point.
	- a. Ces renseignements sont actualisés lorsque l'utilisatrice ou l'utilisateur atteint un point, appuie deux fois sur l'écran (VoiceOver) ou appuie une fois sur l'élément.
- 8. Onglet «Cockpit»: affichage réduit de la navigation. Avec les données du point précédent, actuel et suivant de l'itinéraire. L'actualisation de la liste est automatique.
- 9. Quand le point suivant se trouve à seulement 27 mètres, une vérification est lancée. Si la distance jusqu'au point suivant ne diminue pas, il a probablement été manqué. Dans ce cas, après 40 mètres, MyWay Pro passe automatiquement au prochain point. L'utilisatrice ou l'utilisateur peut modifier ce paramètre dans «Navigation», «Changement de point automatique».

# <span id="page-17-2"></span>4.2 Lancer la navigation

Pour lancer la navigation d'un itinéraire, procéder comme suit:

- 1. Dans le menu «Aperçu de mes itinéraires», sélectionner le trajet désiré.
- 2. Dans «Détails de l'itinéraire», cliquer sur «Lancer la navigation» (en haut à droite dans la barre de navigation).
- 3. Une fenêtre contextuelle permettant de choisir la direction s'ouvre. Dans cet écran, l'utilisatrice ou l'utilisateur peut choisir dans quel sens elle ou il souhaite effectuer le trajet ou si la fonction de détection des points sur l'itinéraire doit être activée. Dans le sens inverse, l'ordre des points de l'itinéraire est inversé. Si le paramètre «Détecter des points sur l'itinéraire» est activé, les points se trouvant dans le sens de marche (à 10, 11, 12, 1 ou 2 heures) apparaissent tout en haut. Il ne s'agit pas d'une navigation classique d'un point à un autre. L'application détecte et annonce simplement les points qui se trouvent dans le sens de marche.
	- a. La ligne «Distance jusqu'à la destination» indique en tout temps le nombre de mètres restant jusqu'à la destination. La ligne «GPS» montre la puissance du signal GPS. L'application actualise en continu cette donnée.
	- b. La ligne «Adresse actuelle» fournit en tout temps l'adresse actuelle de la position.
- 4. Après avoir commencé la navigation, l'application affiche dans la liste la direction que l'utilisatrice ou l'utilisateur doit suivre et à quelle distance se trouvent les différents points.
- 5. Le curseur VoiceOver se place directement sur «Infos itinéraire».

# <span id="page-18-0"></span>4.3 Arrêter la navigation

On peut en tout temps interrompre la navigation en cliquant sur «Arrêter la navigation» (en haut à droite de la barre de navigation) et la reprendre en cliquant sur «Lancer la navigation». Au démarrage de la navigation, MyWay Pro prend en compte la position actuelle de l'utilisatrice ou utilisateur et suit l'itinéraire.

## <span id="page-18-1"></span>4.4 Take Me Home

Grâce à la fonction «Take Me Home», l'utilisatrice ou l'utilisateur peut se faire guider de sa position actuelle à son domicile ou à une autre adresse prédéfinie. On peut modifier l'adresse en tout temps dans les paramètres. La fonction «Take Me Home» s'utilise comme suit:

- 1. Dans l'onglet «Navigation», cliquer sur «Take Me Home» (volet «Navigation adresses»).
- 2. Apparaît alors à l'écran un menu qui contient sous forme de liste toutes les étapes à suivre pour rejoindre l'adresse du domicile ou une autre adresse.

# <span id="page-18-2"></span>4.5 Navigation par adresses

Cette option permet de saisir une adresse d'origine et une adresse de destination. L'application affiche alors sous forme de liste toutes les étapes permettant d'atteindre la destination. Les instructions ressemblent à l'exemple suivant: «Après 200 mètres, tourner à droite». Le système cherche l'itinéraire le plus rapide du point de départ à la destination, en tenant compte des aménagements pour piétons.

1. Cliquer sur le champ «Adresse de».

*Par défaut, l'adresse de départ est la position actuelle de l'utilisatrice ou de l'utilisateur. Si aucune adresse n'est disponible, le texte «Ma position» s'affiche. Dans ce cas, la navigation fonctionne tout de même et le système utilise la latitude et la longitude de l'endroit.*

- 2. Le menu de saisie d'adresse s'ouvre.
	- a. Il est possible de le fermer à tout moment en cliquant sur «Annuler».
	- b. L'utilisatrice ou l'utilisateur peut y chercher une adresse. Elle ou il peut aussi sélectionner l'adresse de l'un de ses contacts. En appuyant sur «Chercher contact», tous les contacts disposant d'une adresse s'affichent dans une liste.
- 3. Les résultats de la recherche sont actualisés au fur et à mesure de la saisie.
- 4. Cliquer sur l'icône «i» ou balayer l'écran à droite et appuyer deux fois pour introduire le résultat suggéré dans le champ de recherche.
- 5. Cliquer sur l'adresse correspondante permet de l'insérer dans le menu précédent.
- 6. Cliquer sur «Calculer l'itinéraire» pour calculer l'itinéraire et consulter les détails du trajet dans le menu correspondant.
- 7. Cliquer sur «Lancer la navigation» pour commencer le guidage.
- 8. Cliquer sur «Enregistrer l'itinéraire» pour sauvegarder ce trajet.

# <span id="page-19-0"></span>5.0 Annonces VoiceOver et changement de point

## <span id="page-19-1"></span>5.1 VoiceOver

Lorsque VoiceOver est activé, le système fournit des informations importantes relatives à la direction à suivre et aux distances. Ci-après suit une description des cas où VoiceOver est activé et des paramètres de fréquence des annonces.

- 1. Généralités: la distance et la direction d'un point de l'itinéraire sont mises à jour en fonction du trajet parcouru et de l'orientation du smartphone. Les annonces sont activées quand, dans les paramètres, le bouton «Annonces automatiques» est placé sur «ON». Il en va de même pour les indications de direction. Dans les cas suivants, la distance et la direction sont mises à jour à chaque point de l'itinéraire:
	- a. L'utilisatrice ou l'utilisateur a au moins parcouru 5 mètres. Les mises à jour suivantes auront lieu tous les 5 mètres.
	- b. L'utilisatrice ou l'utilisateur fait pivoter son smartphone d'au moins 10 degrés dans le sens horaire ou antihoraire. Les annonces sont aussi émises lorsque l'écran est verrouillé.
- 2. Indépendamment de la distance parcourue et de l'orientation de l'iPhone, il suffit de secouer le smartphone à n'importe quel moment pour générer manuellement une annonce. Pour ce faire, il faut que l'iPhone soit à l'horizontale et que l'écran ne soit pas verrouillé. Après une secousse, VoiceOver émet l'annonce suivante: «Prochain point P2, distance de 2 mètres à 6 heures».
	- a. Si le point suivant est la destination de l'itinéraire, le texte est le suivant: «Dernier point de l'itinéraire, P8, 14 mètres à 2 heures».

# <span id="page-19-2"></span>5.2 Annonces VoiceOver à intervalle régulier

Si la fréquence des annonces est configurée en secondes (7, 10, 15, 30 ou 60 secondes), la direction et la distance sont indiquées à l'intervalle sélectionné. Les annonces intelligentes complètent les indications ainsi paramétrées.

# <span id="page-19-3"></span>5.3 Annonces intelligentes

Les annonces intelligentes ne dépendent pas de la distance à parcourir jusqu'au prochain point. Lorsque la distance séparant la position actuelle et le point suivant est inférieure à 27,5 mètres, mais supérieure à 15 mètres, l'application donne les informations suivantes: «Point P3 presque atteint. Depuis P2, continuer sur 44 mètres à 12 heures».

# <span id="page-19-4"></span>5.4 Paramètre «Un tiers jusqu'au prochain point»

Si le paramètre «Un tiers jusqu'au prochain point» est activé, VoiceOver donnera les informations du prochain point lorsque l'utilisatrice ou l'utilisateur parcourt un tiers de la distance qui la ou le sépare du prochain point. Pour ce faire, l'application utilise toujours la distance jusqu'au prochain point depuis la position actuelle et non depuis le départ de l'itinéraire. Ainsi, plus l'utilisatrice ou l'utilisateur s'approche du prochain point, plus l'intervalle entre les annonces diminue et la fréquence des informations augmente. Cependant, l'application n'émet pas d'annonces si le curseur VoiceOver se trouve sur le tableau ou les informations de l'itinéraire. De même, les annonces sont

interrompues si la distance restante est inférieure à 50 mètres, car, à partir de 27,5 mètres, les annonces intelligentes prennent le relais.

## **Exemple d'annonce du tiers parcouru avec une distance de 120 mètres jusqu'au point suivant**

- 1. Un tiers de 120 mètres, la distance restante, équivaut à 40 mètres.
- 2. L'utilisatrice ou l'utilisateur parcourt 40 mètres. La distance restante est maintenant de 80 mètres.
- 3. VoiceOver annonce donc la distance et la direction du prochain point: «Prochain point P3, 80 mètres à 2 heures».
- 4. Un tiers de 80 mètres, la distance restante, équivaut à 26,6 mètres. La prochaine annonce est générée au moment où l'utilisatrice ou l'utilisateur a marché plus de 26 mètres.
- 5. L'utilisatrice ou l'utilisateur parcourt au moins 26,6 mètres.
- 6. VoiceOver annonce donc la distance et la direction du prochain point: «Prochain point P3, 54 mètres à 2 heures».
- 7. Cet énoncé est le dernier généré par la fonction «Un tiers jusqu'au prochain point», car la distante restante avoisine les 50 mètres.

# <span id="page-20-0"></span>5.5 Changement de point

Cette section explique quand et comment a lieu un changement de point automatique:

- 1. Le point suivant se trouve à moins de 15 mètres de la position actuelle.
- 2. L'atteinte d'un point est signalée par un balayage de l'écran ou un son. L'indication d'accessibilité «Point atteint» est attribuée au point atteint.
- 3. Le prochain point est alors grisé et, si le curseur VoiceOver est placé sur celui-ci, le système indique «Sélection».

# <span id="page-20-1"></span>5.6 Éléments d'information

En principe, chaque point inclut quatre éléments d'information.

- Nom
- Description
- Distance
- Direction

La distance et la direction peuvent être mises à jour en tout temps. Le nom doit être court. Si aucun nom n'est indiqué, les points sont automatiquement nommés P1 à Px. La description peut être très longue.

En résumé:

1. Lorsque l'on crée un nouvel itinéraire, les points sont nommés de P1 à Px et leur description inclut de plus amples informations.

## <span id="page-20-2"></span>5.6.1 Points d'action

Par «points informatifs», on entend les positions entre deux points d'itinéraire auxquelles des informations sont lues en arrière-plan.

Les points informatifs sont de trois types:

- Verbosité
- Info
- Changement de point

Un point d'action est de type «verbosité» quand la fréquence des annonces peut être définie dans les réglages. C'est-à-dire toutes les 7, 10, 15, 30 ou 60 secondes ou quand un tiers de la distance est parcourue. Un point est de type «info» quand il est activé à 27 mètres d'un point de l'itinéraire. Un «changement de point» a lieu 15 mètres avant d'atteindre un point. Pour chaque type, les renseignements suivants sont annoncés:

- Verbosité: nom, distance et direction du point cible
- Info: nom, description du point visé, «ensuite continuer» dans la direction et distance jusqu'au prochain point «vers» nom du prochain point Consulter l'exemple du chapitre 5.6.2.
- Changement de point: son et vibration. Ensuite, l'enchaînement des types est remis à zéro et la «verbosité» reprend immédiatement.

Secouer le smartphone permet aussi de déclencher la verbosité.

## <span id="page-21-0"></span>5.6.2 Exemple

L'itinéraire comporte les points suivants:

- 1. P0: Vous vous trouvez au point de départ.
- 2. P1: Veuillez maintenant tourner à droite.
- 3. P2: Vous avez atteint la destination.

Le point P0 marque le départ de l'itinéraire, P1 se trouve à 200 mètres de distance et P2 se situe 100 mètres plus loin. Le paramètre de verbosité est réglé sur un tiers de la distance.

Position en mètres – texte:

- 0: P1 200 mètres à 12 heures
- $\bullet$  65: P1 135 mètres à 12 heures
- $\bullet$  110: P1 90 mètres à 12 heures
- $\bullet$  140: P1 60 mètres à 12 heures
- $\bullet$  160: P1 40 mètres à 12 heures
- 173: P1 Veuillez maintenant tourner à droite puis continuer à 3 heures vers P2.
- 200: Changement de point
- 200: P2 200 mètres à 12 heures (ou 3 heures si la personne n'a pas encore tourné).
- $\bullet$  233: P2 65 mètres à 12 heures
- $\bullet$  260: P2 40 mètres à 12 heures
- 273: P2 Destination atteinte puis fin de l'itinéraire.
- 300: P2 Vous avez atteint la destination de l'itinéraire.

# <span id="page-21-1"></span>5.7 Détection des POI

La fonction «Détecter les POI» permet à MyWay Pro de lire des informations relatives à des POI quand l'application fonctionne en arrière-plan. Étant donné que cette option est gourmande en énergie, il faut l'activer intentionnellement. On peut démarrer la détection des POI dans l'écran d'accueil, en haut à gauche.

Quand elle est activée, les renseignements suivants sont annoncés en arrière-plan:

1. À proximité: lorsque l'on tient le smartphone à l'horizontale et que l'on change de direction, l'application annonce les trois POI les plus proches à 12 heures. Elle donne aussi leur distance et leur direction. Ces renseignements permettent de s'orienter dans l'environnement.

- 2. Lorsque l'utilisatrice ou l'utilisateur se trouve à moins de 30 mètres d'un POI, l'application lit les informations correspondantes. Elle donne aussi sa distance et sa direction.
- 3. Adresse actuelle: de temps à autre, MyWay Pro reçoit une nouvelle adresse correspondant à la position. Si la détection des POI est activée, tout changement d'adresse est annoncé.

L'application détecte les POI qui sont affichés sur l'écran d'accueil, c'est-à-dire ceux dont la catégorie est sélectionnée dans les paramètres (consulter le chapitre 6.1).

# <span id="page-22-0"></span>6.0 Paramètres

Cet onglet contient tous les paramètres qui permettent à l'utilisatrice ou l'utilisateur d'adapter l'application à ses propres besoins. Elle ou il peut choisir d'afficher ou non les transports publics sur la carte ou sélectionner les unités des indications de direction. Cliquer sur «Par défaut» permet de réinitialiser tous les paramètres à leur valeur d'origine. Les paramètres sont enregistrés sur le smartphone et sont conservés à chaque redémarrage.

Ci-après, les descriptions des différents paramètres:

## <span id="page-22-1"></span>6.1 Onglet «Accueil»

#### **Points of interest**

Dans cette rubrique, on peut sélectionner les différentes catégories de POI à afficher dans l'onglet «Accueil». Lors de la première utilisation de l'application, aucun POI n'apparaît. Le rayon de recherche indique en mètres la distance maximale à laquelle les POI affichés doivent se trouver.

Les données OSM servent à détecter les POI. Les catégories de POI sont structurées en arborescence. Quand on sélectionne un dossier, toutes les sous-catégories sont également ajoutées. Outre les catégories OSM habituelles, d'autres données calculées sont également proposées, par exemple les transports publics, les carrefours et les passages pour piétons. Les POI appartenant aux catégories sélectionnées seront affichés dans l'écran d'accueil et annoncés lorsque la fonction «Détecter les POI» est activée.

#### **Annonce de l'adresse lors de la détection des POI**

Si le paramètre est réglé sur «ON», l'application annoncera les adresses lorsque la détection des POI est activée.

*Par défaut: OFF* 

# <span id="page-22-2"></span>6.2 Généralités

#### **Modifier l'adresse «Take Me Home»**

L'utilisatrice ou l'utilisateur peut saisir ici l'adresse de son domicile. Cette adresse est nécessaire à l'utilisation de la fonction «Take Me Home».

#### **Unités de distance**

Il est possible de choisir entre mètre, pied et yard. Toutes les indications de distances dans MyWay Pro seront données dans l'unité choisie. La navigation indique par exemple à combien de mètres de distance se trouvent les différents points.

*Par défaut: mètre* 

#### **Indications de direction**

Lors de la navigation, les indications de direction servent à préciser l'orientation à suivre. Ainsi, l'utilisatrice ou l'utilisateur sait toujours dans quelle direction elle ou il doit avancer pour atteindre le point suivant.

Il est possible de choisir entre «Points cardinaux», «Heures», «Degrés» et «OFF».

*Par défaut: heures* 

# <span id="page-23-0"></span>6.3 Saisie d'itinéraire

#### **Vibration à chaque saisie de point**

«ON» signifie que l'iPhone vibre brièvement à chaque fois qu'un point est enregistré. Ce paramètre s'applique tant à la saisie automatique que manuelle.

*Par défaut: ON* 

#### **Secouer pour saisir un point**

«ON» signifie que, pendant la saisie d'un itinéraire, il est possible d'ajouter un point en secouant l'iPhone en position horizontale.

*Par défaut: ON*

#### **Intervalle de saisie automatique de point**

Définition de l'intervalle entre deux saisies automatiques de points. Choisir «Changement de direction significatif» (CS) permet d'enregistrer un point à chaque changement de direction significatif ou tous les 200 mètres.

*Par défaut: changement de direction significatif*

## <span id="page-23-1"></span>6.4 Navigation

#### **Début de l'itinéraire: point le plus proche**

«ON» signifie que, quand la navigation est lancée, le point de départ est celui qui est le plus proche de l'utilisatrice ou utilisateur. La navigation commencera à partir de ce point. «OFF» signifie que la navigation commencera à partir du premier point de l'itinéraire.

*Par défaut: ON* 

#### **Vibration et son des instructions de navigation**

Sur «ON», le point suivant est signalé par une vibration et un son pendant la navigation par itinéraires. Pour ce faire, il faut tenir l'iPhone en position horizontale. La vibration et le son fonctionnent aussi lorsque l'écran est verrouillé.

*Par défaut: ON* 

#### **Couleur des points selon la distance**

Sur «ON», les points de l'itinéraire sont marqués en couleur en fonction de la distance qui les sépare de la position actuelle.

*Par défaut: ON* 

#### **Changement de point automatique**

Si la puissance du signal GPS est insuffisante, il se peut que MyWay Pro manque un point de l'itinéraire pendant la navigation. Si le paramètre «Passer automatiquement au prochain point» est activé, l'application sélectionne automatiquement le prochain point dans le sens de marche. Si l'option «Ne rien faire» est choisie, MyWay Pro ne sautera pas automatiquement au point suivant. L'utilisatrice ou l'utilisateur doit alors indiquer manuellement le prochain point. *Par défaut: passer automatiquement au prochain point*

#### **Fréquence des annonces**

Si les annonces automatiques sont sur «ON», l'application énonce les informations de distance et de direction. En général, le système indique à l'utilisatrice ou utilisateur à combien de mètres et dans quelle direction se trouve le point suivant. Exemple: «P3 – 14 mètres à 2 heures» Si l'annonce de direction est sur «OFF», l'application indique uniquement la distance et non la direction. L'intervalle en secondes désigne le délai qui doit s'écouler entre deux annonces. Si le paramètre «Un tiers jusqu'au prochain point» est sélectionné, le système donne les informations lorsqu'un tiers de la distance jusqu'au prochain point a été parcourue.

*Par défaut: toutes les 30 secondes*

# <span id="page-24-0"></span>6.5 Options de synthèse vocale (dans l'écran de verrouillage)

On peut définir la voix et la vitesse d'élocution dans l'écran de verrouillage. Les voix installées pour chaque langue apparaissent à l'écran. La vitesse d'élocution s'étend de 10% à 100%. Il ne faut pas confondre cette voix et celle de VoiceOver.

## <span id="page-24-1"></span>6.6 Affichage cartographique

#### **Affichage cartographique**

Sélection entre standard, satellite ou hybride. Ce paramètre s'applique à toutes les cartes dans l'application.

#### *Par défaut: standard*

#### **Préférer l'affichage cartographique**

«ON» signifie qu'à chaque fois qu'il est possible de choisir entre une liste ou une carte, l'affichage cartographique sera préféré. En outre, le curseur sera automatiquement placé sur la carte à l'ouverture des menus en question.

*Par défaut: OFF*

#### **Intégrer le trafic**

Sur «ON», le trafic des rues est intégré à toutes les cartes.

*Par défaut: OFF*

#### **Afficher la boussole**

Sur «ON», une boussole est intégrée à toutes les cartes.

*Par défaut: ON* 

## <span id="page-25-0"></span>6.7 Siri

L'utilisatrice ou l'utilisateur peut ajouter des raccourcis Siri. Il suffit pour ce faire de cliquer sur «Ajouter à Siri». La boîte de dialogue «Add to Siri» s'ouvre alors. Deux raccourcis Siri sont prédéfinis: «Ouverture de l'aperçu des itinéraires» (ouverture du menu «Aperçu des itinéraires») et «Ouverture de Take Me Home».